# **OVP-VTP**

VNF Test Platform (VTP) provides an platform to on-board different test cases required for OVP for various VNF testing provided by VNFSDK (for TOSCA) and VVP(for HEAT) projects in ONAP. And it generates the test case outputs which would be uploaded into OVP portal for VNF badging.

NOTE: This guide provides steps for TOSCA based VNF testing.

- [Admin guide](https://wiki.onap.org/display/DW/OVP-VTP#OVPVTP-Adminguide)
	- $\circ$  [Installation](https://wiki.onap.org/display/DW/OVP-VTP#OVPVTP-Installation)
	- <sup>o</sup> [Check available test cases](https://wiki.onap.org/display/DW/OVP-VTP#OVPVTP-Checkavailabletestcases)
		- [Compliance Test cases](https://wiki.onap.org/display/DW/OVP-VTP#OVPVTP-ComplianceTestcases)
		- [Validation test cases](https://wiki.onap.org/display/DW/OVP-VTP#OVPVTP-Validationtestcases)
	- <sup>o</sup> [Configure ONAP with required VNFM and cloud details.](https://wiki.onap.org/display/DW/OVP-VTP#OVPVTP-ConfigureONAPwithrequiredVNFMandclouddetails.)
		- $1.$  Setup the OCOMP profile onap-dublin
		- [2. Setup SDC consumer](https://wiki.onap.org/display/DW/OVP-VTP#OVPVTP-2.SetupSDCconsumer)
		- <sup>3</sup> [3. Update the cloud and vnfm driver details](https://wiki.onap.org/display/DW/OVP-VTP#OVPVTP-3.Updatethecloudandvnfmdriverdetails)
		- [4.Configure the decided VNFRES \(optional\)](https://wiki.onap.org/display/DW/OVP-VTP#OVPVTP-4.ConfigurethedecidedVNFRES(optional))
	- [VNF test environment:](https://wiki.onap.org/display/DW/OVP-VTP#OVPVTP-VNFtestenvironment:)
- [User guide](https://wiki.onap.org/display/DW/OVP-VTP#OVPVTP-Userguide)
	- [To Run compliance Test case](https://wiki.onap.org/display/DW/OVP-VTP#OVPVTP-ToRuncomplianceTestcase)
	- [To Run validationTest case](https://wiki.onap.org/display/DW/OVP-VTP#OVPVTP-ToRunvalidationTestcase)
- [How to submit the results to OVP Portal](https://wiki.onap.org/display/DW/OVP-VTP#OVPVTP-HowtosubmittheresultstoOVPPortal)

## Admin guide

### Installation

Install the latest VTP by using script [https:/github.com/onap/vnfsdk-refrepo/blob/master/vnfmarket-be/deployment/install/vtp\\_install.sh](http://https/github.com/onap/vnfsdk-refrepo/blob/master/vnfmarket-be/deployment/install/vtp_install.sh)

Follow the steps as below (in sequence)

- vtp\_install.sh --download : It will download all required artifacts into /opt/vtp\_stage
- vtp\_install.sh --install : It will install VTP (/opt/controller) and CLI (/opt/oclip)
- vtp\_install.sh --start : It will start VTP controller as tomcat service and CLI as oclip service
- vtp\_install.sh --verify : It will verify the setup is done properly by running some test cases.

Last step (verify) would check the health of VTP components and TOSCA VNF compliance and validation test cases.

## Check available test cases

#### **Compliance Test cases**

VTP supports to check the compliance of VNF and PNF based on ONAP VNFREQS.

To check:

- 1. Go to command console
- 2. Run command oclip

Now it will provide a command prompt:

#### **oclip:open-cli>**

Now run command as below and check the supported compliance testcases for VNFREQS.

csar-validate - Helps to validate given VNF CSAR for all configured VNFREQS.

csar-validate-rxxx - Helps to validate given VNF CSAR for a given VNFREQS xxx.

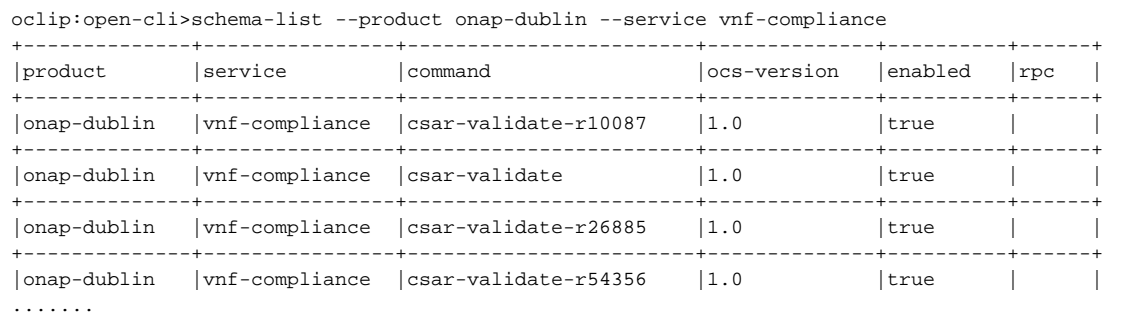

#### To know the details of each VNFREQS, run as below.

```
oclip:open-cli>use onap-dublin
oclip:onap-dublin>csar-validate-r54356 --help
usage: oclip csar-validate-r54356
Data types used by NFV node and is based on TOSCA/YAML constructs specified in draft GS NFV-SOL 001.
The node data definitions/attributes used in VNFD MUST comply.
......
```
oclip:onap-dublin>

#### **Validation test cases**

To check:

- 1. Go to command console
- 2. Run command oclip

Now it will provide a command prompt:

**oclip:open-cli>**

Now run command as below and check the supported validation testcases

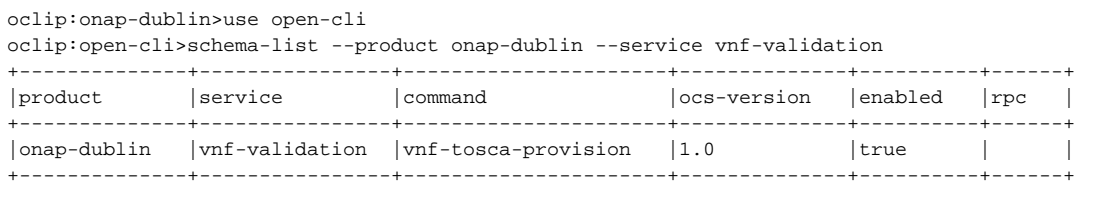

NOTE: vnf-tosca-lcm would be used in place of vnf-tosca-provision some time.

## Configure ONAP with required VNFM and cloud details.

#### **1.Setup the OCOMP profile onap-dublin**

Run following command to configure the ONAP service URL and creadentials as given below, which will be used by VTP while executing the test cases

```
oclip:open-cli>use onap-dublin
oclip:onap-dublin>profile onap-dublin
oclip:onap-dublin>set sdc.onboarding:host-url=http://159.138.8.8:30280
oclip:onap-dublin>set sdc.onboarding:host-username=cs0008
oclip:onap-dublin>set sdc.onboarding:host-password=demo123456!
oclip:onap-dublin>set sdc.catalog:host-url=http://159.138.8.8:30205
oclip:onap-dublin>set sdc.catalog:host-password=demo123456\!
oclip:onap-dublin>set sdc.catalog:host-username=cs0008
oclip:onap-dublin>set sdc.catalog:service-model-approve:host-username=gv0001
oclip:onap-dublin>set sdc.catalog:service-model-distribute:host-username=op0001
oclip:onap-dublin>set sdc.catalog:service-model-test-start:host-username=jm0007
oclip:onap-dublin>set sdc.catalog:service-model-test-accept:host-username=jm0007
oclip:onap-dublin>set sdc.catalog:service-model-add-artifact:host-username=ocomp
oclip:onap-dublin>set sdc.catalog:vf-model-add-artifact:host-username=ocomp
oclip:onap-dublin>set aai:host-url=https://159.138.8.8:30233
oclip:onap-dublin>set aai:host-username=AAI
oclip:onap-dublin>set aai:host-password=AAI
oclip:onap-dublin>set vfc:host-url=http://159.138.8.8:30280
oclip:onap-dublin>set multicloud:host-url=http://159.138.8.8:30280
```
NOTE: Mostly all above entries value would be same execept the IP address used in the URL, which would be ONAP k8s cluser IP.

By default, SDC onboarding service does not provide node port, which is available to access from external ONAP network. so to enable for external access, register the SDC onboarding service into MSB and use MSB url for sdc.onboarding:host-url.

oclip:onap-dublin> microservice-create --service-name sdcob --service-version v1.0 --service-url /onboarding-api /v1.0 --path /onboarding-api/v1.0 --node-ip 172.16.1.0 --node-port 8081

#### NOTE: To find the node-ip and node-port, use the following steps.

Find out SDC onboarding service IP and port details as given here:

```
[root@onap-dublin-vfw-93996-50c1z ~]# kubectl get pods -n onap -o wide | grep sdc-onboarding-be
dev-sdc-sdc-onboarding-be-5564b877c8-vpwr5 2/2 Running 0 29d 172.16.1.0 192.168.2.163 <none> <none>
dev-sdc-sdc-onboarding-be-cassandra-init-mtvz6 0/1 Completed 0 29d 172.16.0.220 192.168.2.163 <none> <none>
[root@onap-dublin-vfw-93996-50c1z ~]#
```
Note down the IP address for sdc-onboarding-be 172.16.1.0

```
[root@onap-dublin-vfw-93996-50c1z ~]# kubectl get services -n onap -o wide | grep sdc-onboarding-be
sdc-onboarding-be ClusterIP 10.247.198.92 <none> 8445/TCP,8081/TCP 29d app=sdc-onboarding-be,release=dev-sdc
[root@onap-dublin-vfw-93996-50c1z ~]#
```
Note down the port for sdc-onboarding-be 8445 8081

Similarly, other service IP and Port could be discovered like above, in case not know earlier :)

Verify these details once by typing 'set'

```
oclip:onap-dublin> set
```
This profile would be used by user while running the test cases with ONAP setup configured in it, as below oclip **--profile onap-dublin** vnf-tosca-provision ....

Exit from the interactive console by typing 'exit'

```
oclip:onap-dublin> exit
```
#### **2. Setup SDC consumer**

SDC uses consumer concept to configure required VN model and service model artifacts. So following commands required to run, which will create consumer named ocomp, which is already configured in onap-dublin profile created in above steps.

oclip --product onap-dublin --profile onap-dublin sdc-consumer-create --consumer-name ocomp

NOTE: command oclip could be used in scripting mode as above or in interactive mode as used in earlier steps

#### **3. Update the cloud and vnfm driver details**

In the configuration file /opt/oclip/conf/vnf-tosca-provision.json, update the cloud and VNFM details.

```
....
"cloud": {
         "identity-url": "http://10.12.11.1:5000/v3",
         "username": "admin",
         "password": "password",
         "region": "RegionOVP",
         "version": "ocata",
         "tenant": "ocomp"
     },
     "vnfm":{
         "hwvnfmdriver":{
             "version": "v1.0",
             "url": "http://159.138.8.8:38088",
              "username": "admin",
              "password": "xxxx"
         },
         "gvnfmdriver":{
             "version": "v1.0",
             "url": "http://159.138.8.8:30280"
         }
     }
....
```
#### **4.Configure the decided VNFRES (optional)**

VTP allows to configure the set of VNFREQS to be considered while running the VNF compliance test cases in the configuration file /opt/oclip/conf/vnfreqs. properties.

If not available, please create this file with following entries:

```
vnfreqs.enabled=r02454,r04298,r07879,r09467,r13390,r23823,r26881,r27310,r35851,r40293,r43958,r66070,r77707,
r77786,r87234,r10087,r21322,r26885,r40820,r35854,r65486,r17852,r46527,r15837,r54356,r67895,r95321,r32155,r01123,
r51347,r787965,r130206
pnfreqs.enabled=r10087,r87234,r35854,r15837,r17852,r293901,r146092,r57019,r787965,r130206
# ignored all chef and ansible related tests
vnferrors.ignored=
pnferrors.ignored=
```
This completes the required installation and configuration required for running compliance and validation test cases for TOSCA VNF. Now its ready for executing the test cases.

## VNF test environment:

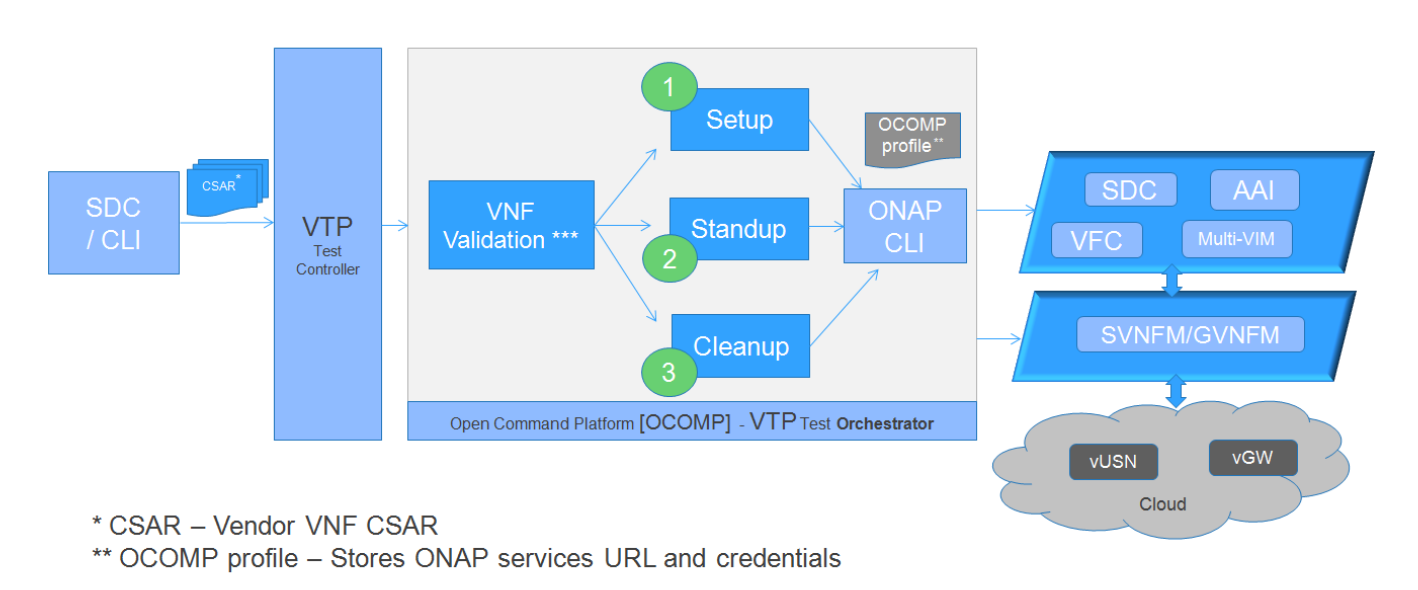

#### **CITHELINUX FOUNDATION**

**DLFNETWORKING** 

As pre-requestiests steps, Its assumed that, successful ONAP, Vendor VNFM and OpenStack cloud are already available.

And above steps help to setup VTP components and CLI.

NOTE: For OVP badging, Test cases can be triggered using CLI.

## User guide

Every test provided in VTP is given with guidelines on how to use it. On every execution of test cases, use the following additional arguments based on requirements

--product onap-dublin - It helps VTP choose the test cases written for onap-dublin version

--profile onap-dublin - It helps VTP to use the profile settings provided by admin (optional)

--request-id - It helps VTP to track the progress of the test cases execution and user could use this id for same. (optional)

so, final test case execution would be as below

oclip --product onap-dublin --profile onap-dublin --request-id req-1 <test case name> <test case arguments>

To find the test case arguments details, run below command

```
oclip --product onap-dublin <test case name> --help
```
## To Run compliance Test case

Run compliance test as below with given CSAR file

oclip --product onap-dublin csar-validate --csar <csar file complete path>

It will produce the result format as below:

```
{
     "date": "Fri Sep 20 17:34:24 CST 2019",
      "criteria": "PASS",
      "contact": "ONAP VTP Team onap-discuss@lists.onap.org",
      "results": [
        {
           "description": "V2.4.1 (2018-02)",
          "passed": true,
           "vnfreqName": "SOL004",
           "errors": []
        },
\left\{ \begin{array}{ccc} & & \\ & & \end{array} \right.
```
 "description": "If the VNF or PNF CSAR Package utilizes Option 2 for package security, then the complete CSAR file MUST be digitally signed with the VNF or PNF provider private key. The VNF or PNF provider delivers one zip file consisting of the CSAR file, a signature file and a certificate file that includes the VNF or PNF provider public key. The certificate may also be included in the signature container, if the signature format allows that. The VNF or PNF provider creates a zip file consisting of the CSAR file with .csar extension, signature and certificate files. The signature and certificate files must be siblings of the CSAR file with extensions .cms and .cert respectively.\n",

```
 "passed": true,
       "vnfreqName": "r787965",
       "errors": []
     }
   ],
   "platform": "VNFSDK - VNF Test Platform (VTP) 1.0",
   "vnf": {
     "mode": "WITH_TOSCA_META_DIR",
     "vendor": "ONAP",
     "name": null,
     "type": "TOSCA",
     "version": null
   }
 }
```
In case of error case, the **errors** section will have list of erros details as below:

```
\mathfrak l {
      "vnfreqNo": "R66070",
      "code": "0x1000",
      "message": "MissinEntry-Definitions file",
      "lineNumber": -1
   }
]
```
Each error block, will be given with error code and error details. Error code would be very useful to provide the troubleshooting guide in future.

NOTE: To generate the test result in OVP format, its recommended to run this compliance test with request-id similar to running validation test as below.

## To Run validationTest case

VTP provides validation test case with following modes:

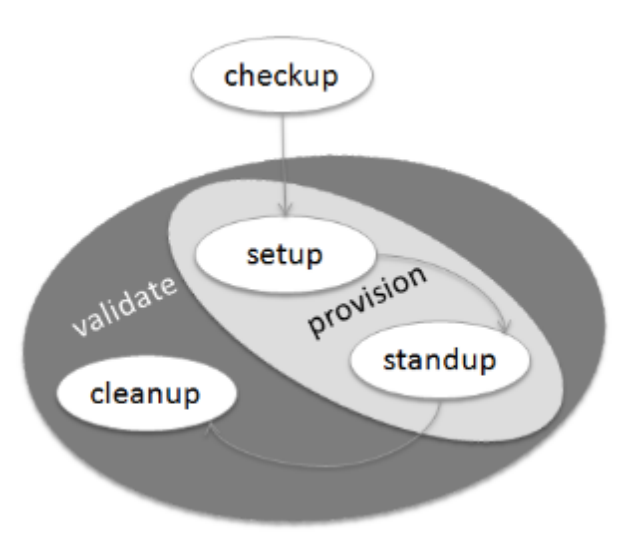

- 1. **setup**: Create requires Vendor, Service Subscription and VNF cloud in ONAP
- 2. **standup**: From the given VSP csar, VNF csar and NS csar, it creates VF Model, NS Model and NS service
- 3. **cleanup**: Remove those entries created during provision
- 4. **provision**: Runs setup -> standup
- 5. **validate**: Runs setup -> standup -> cleanup
- 6. **checkup:** mode helps to verify automation is deployed properly.

For OVP badging, validate mode would be used as below

oclip --request-id WkVVu9fD--product onap-dublin --profile onap-dublin vnf-tosca-provision --vsp <vsp csar> - vnf-csar <vnf csar> --ns-csar <NS csar> --vnfm-driver <VNFM driver to use> --mode validate --vnf-vendor-name <vendor name> --vnf-name <VNF name>

Validation testing would take for a while to complete the test execution, so user could use the above given request-id, to tracking the progress as below:

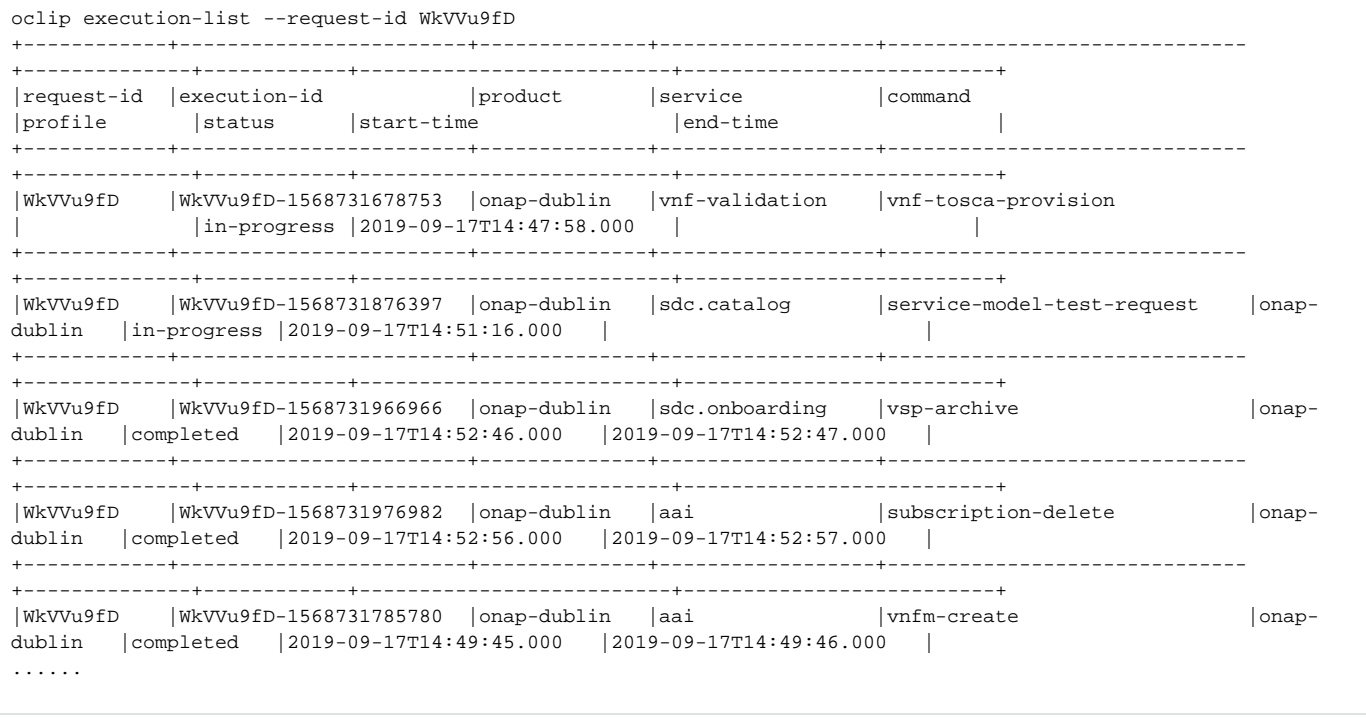

while executing the test cases, VTP provides unique execution-id (2nd column) for each step. As you note here, some steps are **in-progress**, while others are **completed** already. if there is error then status will be set to **failed**

To find out the foot-print of each step, following commands are available

oclip execution-show-out --execution-id WkVVu9fD-1568731785780 - Reports the standard output logs oclip execution-show-err --execution-id WkVVu9fD-1568731785780 - Reports the standard error logs oclip execution-show-debug --execution-id WkVVu9fD-1568731785780 - Reports the debug details like HTTP request and responseoclip execution-show --execution-id WkVVu9fD-1568731785780 - Reports the complete footprint of inputs, outputs of steps

### Track the progress of the vnf-tosca-provision test cases until its completed. Then the out of the validation test cases could be retrieved as below:

oclip execution-show --execution-id WkVVu9fD-1568731678753 - use vnf tosca test case execution id here

It will provides the output format as below:

```
{
   "output": {
     "ns-id": null,
     "vnf-id": "",
     "vnfm-driver": "hwvnfmdriver",
     "vnf-vendor-name": "huawei",
     "onap-objects": {
       "ns_instance_id": null,
       "tenant_version": null,
       "service_type_id": null,
       "tenant_id": null,
       "subscription_version": null,
       "esr_vnfm_id": null,
       "location_id": null,
       "ns_version": null,
       "vnf_status": "active",
       "entitlement_id": null,
       "ns_id": null,
       "cloud_version": null,
       "cloud_id": null,
       "vlm_version": null,
       "esr_vnfm_version": null,
       "vlm_id": null,
       "vsp_id": null,
       "vf_id": null,
       "ns_instance_status": "active",
       "service_type_version": null,
       "ns_uuid": null,
       "location_version": null,
       "feature_group_id": null,
       "vf_version": null,
       "vsp_version": null,
       "agreement_id": null,
       "vf_uuid": null,
       "ns_vf_resource_id": null,
       "vsp_version_id": null,
       "customer_version": null,
       "vf_inputs": null,
       "customer_id": null,
       "key_group_id": null,
     },
     "vnf-status": "active",
     "vnf-name": "vgw",
     "ns-status": "active"
  },
   "input": {
     "mode": "validate",
     "vsp": "/tmp/data/vtp-tmp-files/1568731645518.csar",
     "vnfm-driver": "hwvnfmdriver",
     "config-json": "/opt/oclip/conf/vnf-tosca-provision.json",
     "vnf-vendor-name": "huawei",
     "ns-csar": "/tmp/data/vtp-tmp-files/1568731660745.csar",
     "onap-objects": "{}",
     "timeout": "600000",
     "vnf-name": "vgw",
     "vnf-csar": "/tmp/data/vtp-tmp-files/1568731655310.csar"
  },
   "product": "onap-dublin",
  "start-time": "2019-09-17T14:47:58.000",
  "service": "vnf-validation",
   "end-time": "2019-09-17T14:53:46.000",
   "request-id": "WkVVu9fD-1568731678753",
   "command": "vnf-tosca-provision",
   "status": "completed"
}
```
# How to submit the results to OVP Portal

VTP provides translation tool to migrate the VTP result into OVP format and generates the tar file for the given test case execution.

Please refer <https://github.com/onap/vnfsdk-refrepo/tree/master/vnfmarket-be/deployment/vtp2ovp>for more details.

Once tar is generated, it can be used to submit into OVP portal <https://vnf-verified.lfnetworking.org/>